Side 1

#### En slags 3D tekst på et foto, nu med baggrundsbilledet på tekst

NYT ! I vejledning 127 var det en ensfarvet tekst der blev lavet til 3D. Jeg har nu fundet en måde hvor man kan bruge baggrundsbilledet i tekst.

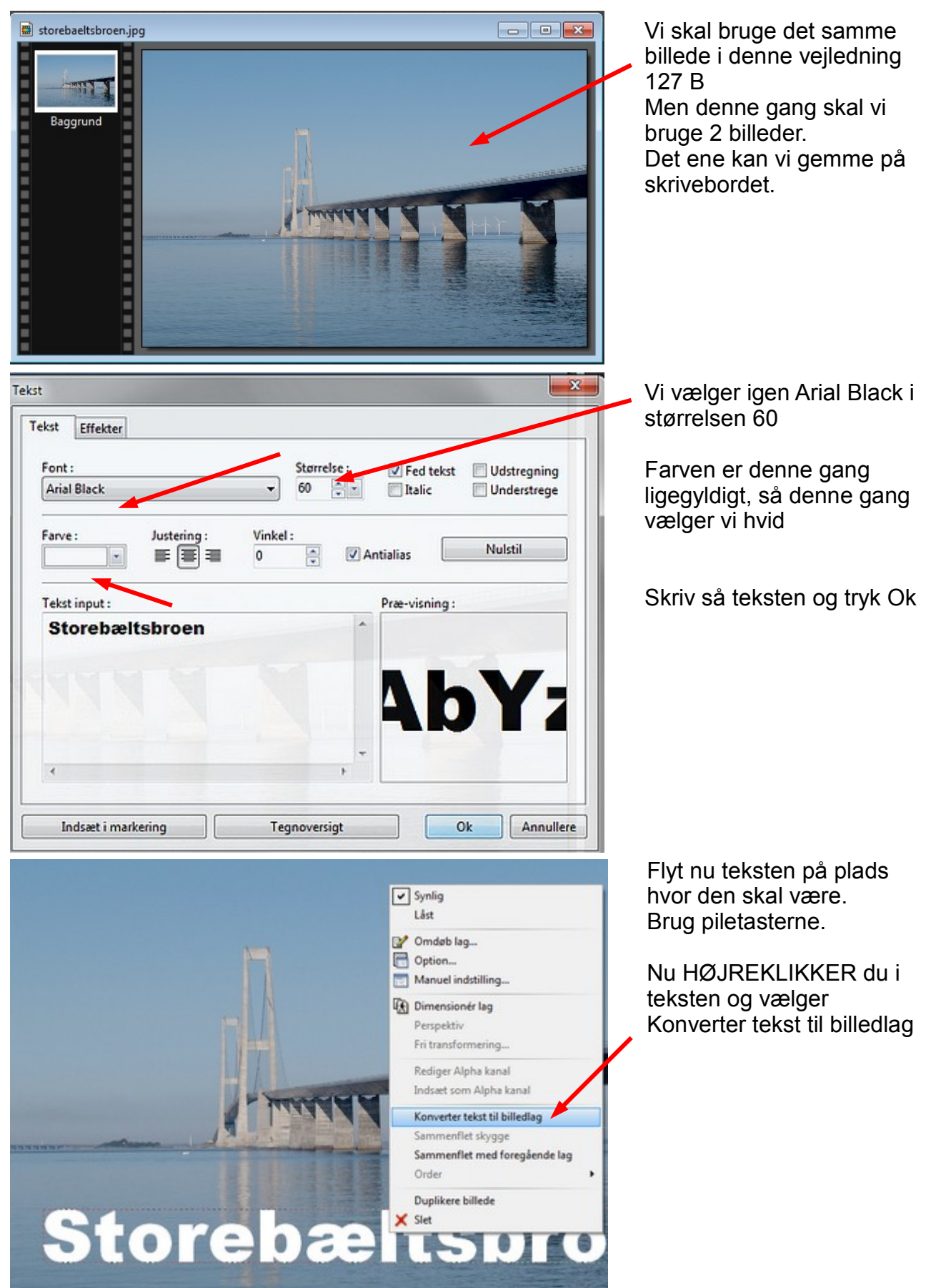

Side 2

En slags 3D tekst på et foto, nu med baggrundsbilledet på tekst

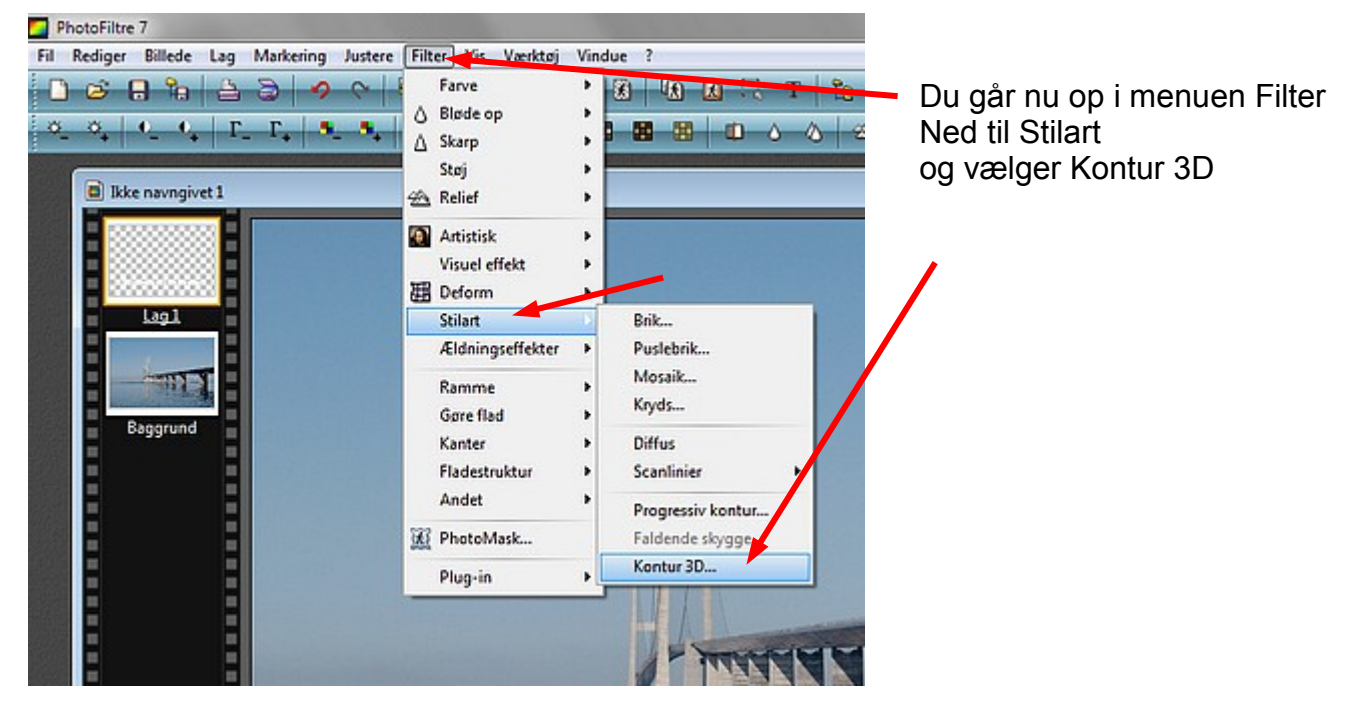

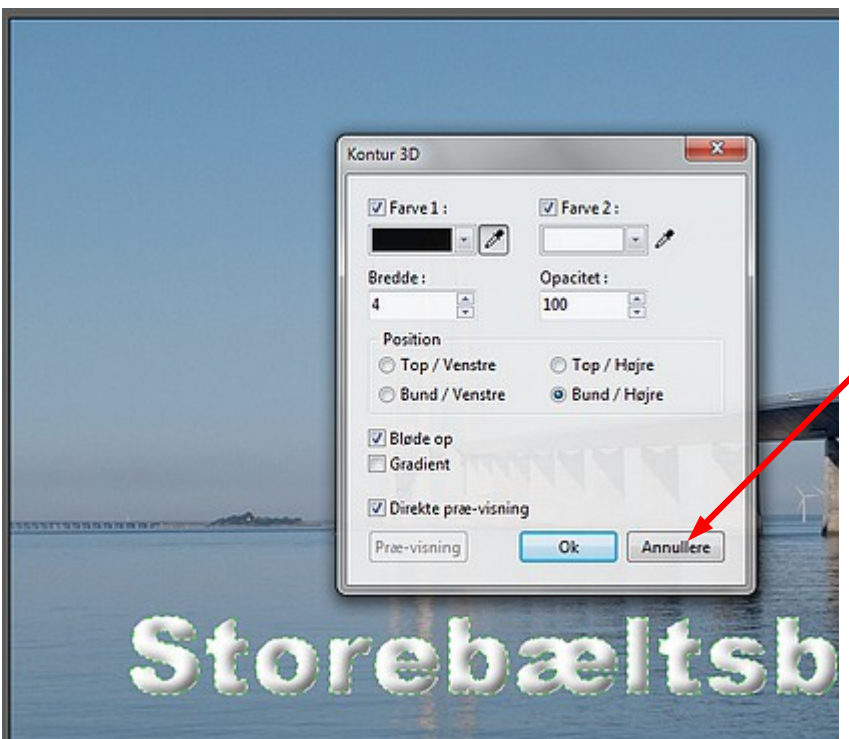

Du får nu denne menu frem som i den forrige vejledning.

Læg også mærke til at der nu er kommet en grøn stipled linje rund om hvert bogstav.

**MEN** denne gang trykker du **ANNULER**

Når du trykker annuler er teksten stadig hvid, og den grønne stiplet kant om hvert bogstav er der stadig.

# Storebæltsbroen

Side 3

En slags 3D tekst på et foto, nu med baggrundsbilledet på tekst

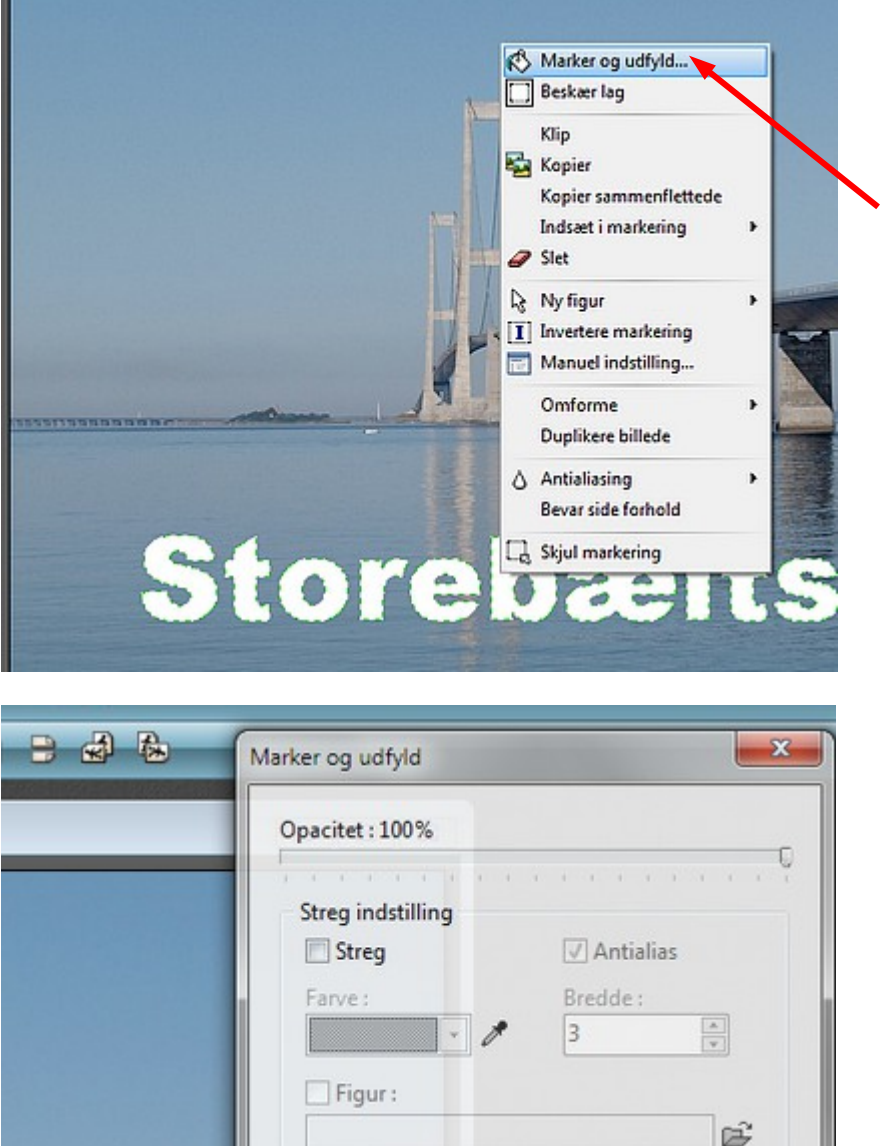

Nu fører du musen ind i et af de hvide bogstaver, Højreklikker

Vælg så foroven i menuen Marker og udfyld

Sæt nu kun hak ved

Udfyldning

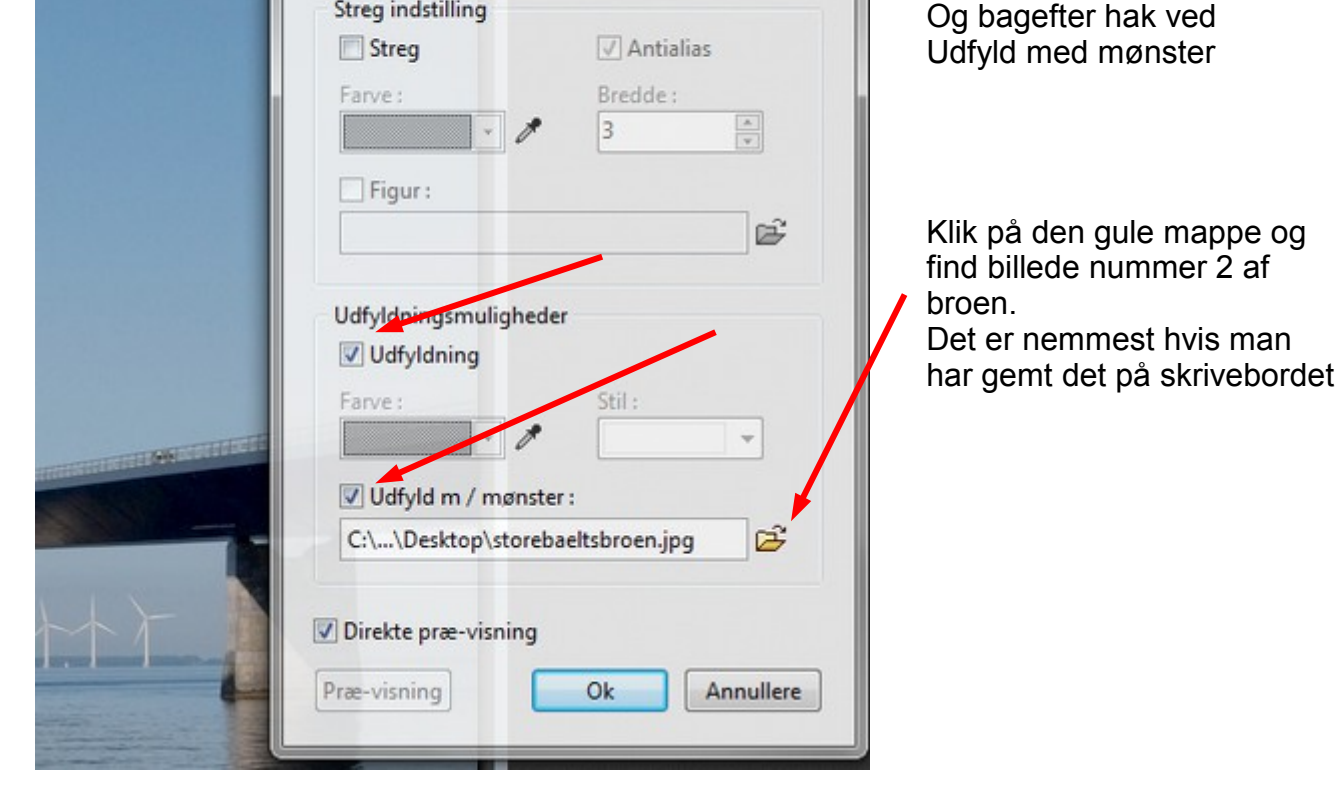

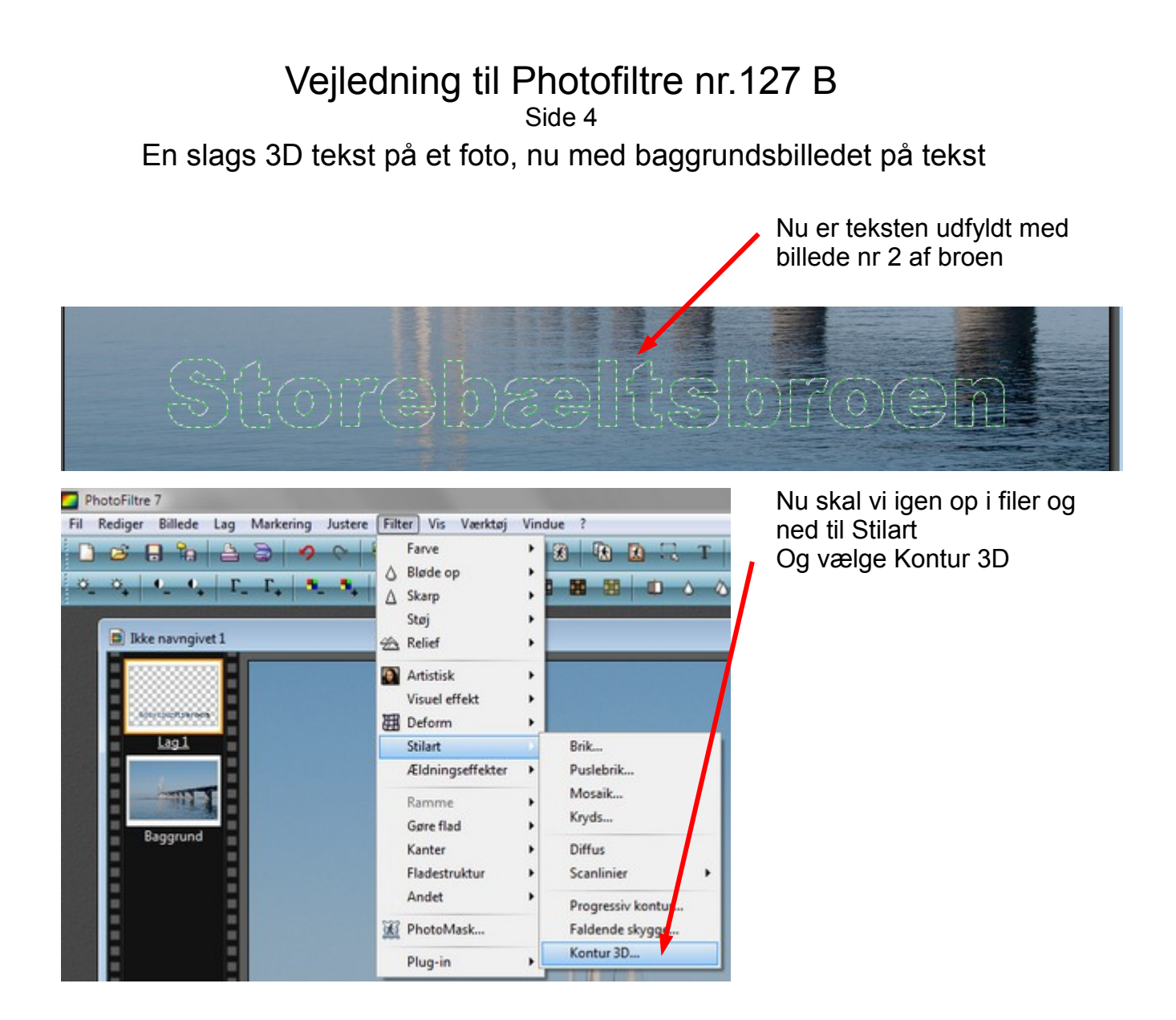

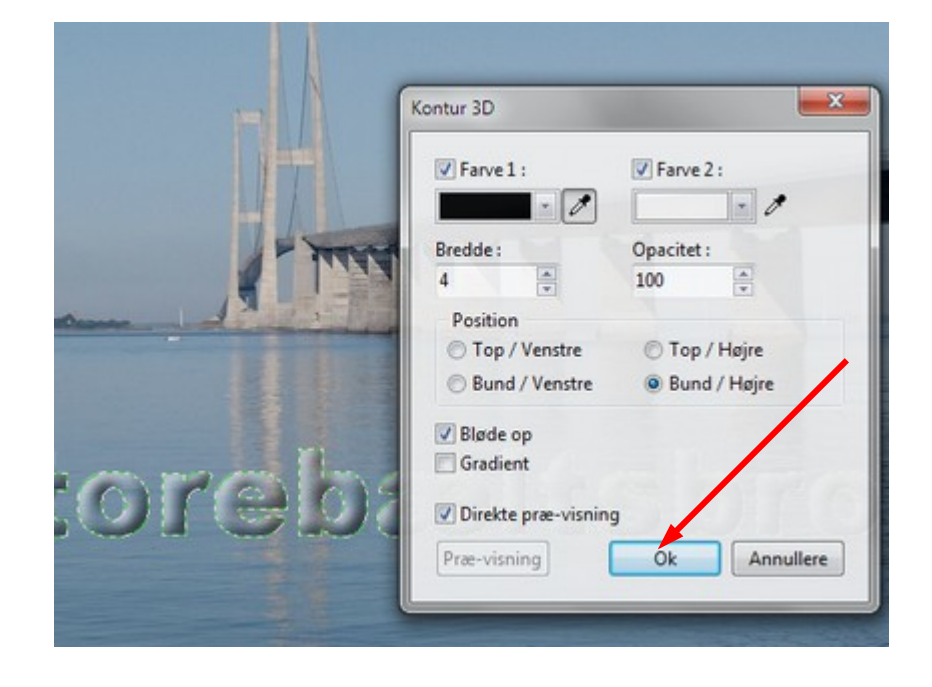

Nu sætter vi bredde til 4 Og denne gang siger vi OK

Side 5

En slags 3D tekst på et foto, nu med baggrundsbilledet på tekst

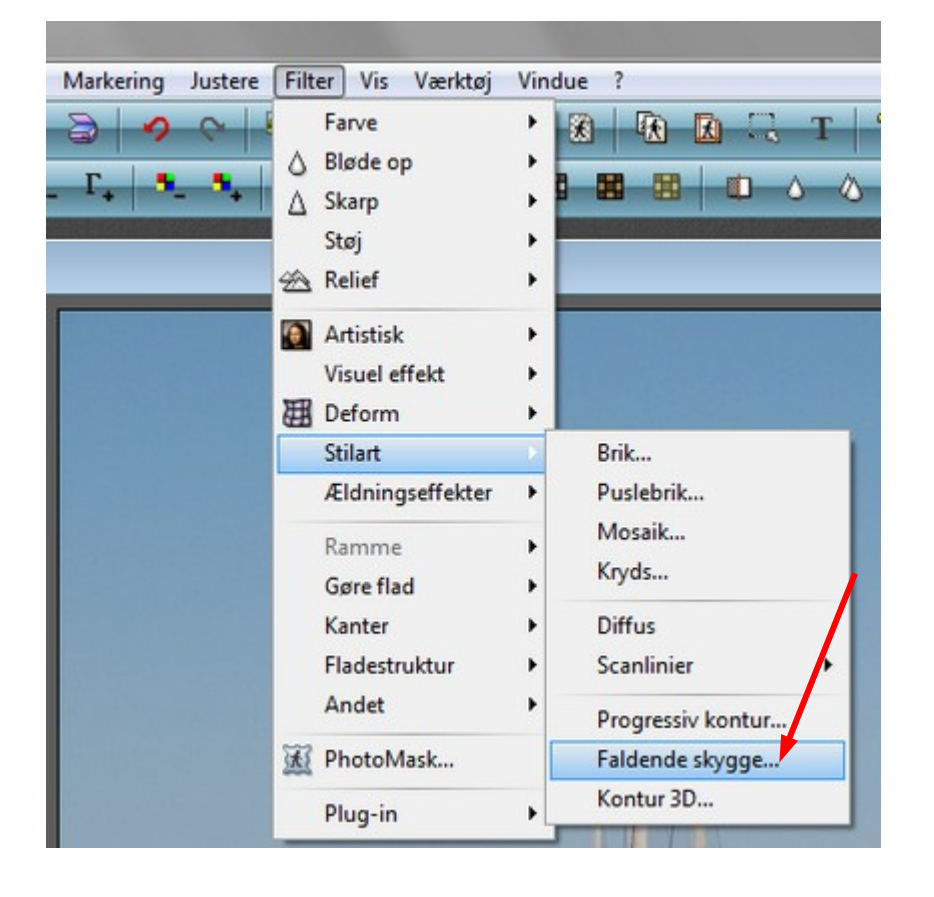

Du kan ligeledes lægge skygge på teksten ved at gå op i Filer og Stilart Og vælge Faldende skygge

Nu er der 3D tekst på billedet, men denne gang er billedet også med i teksten

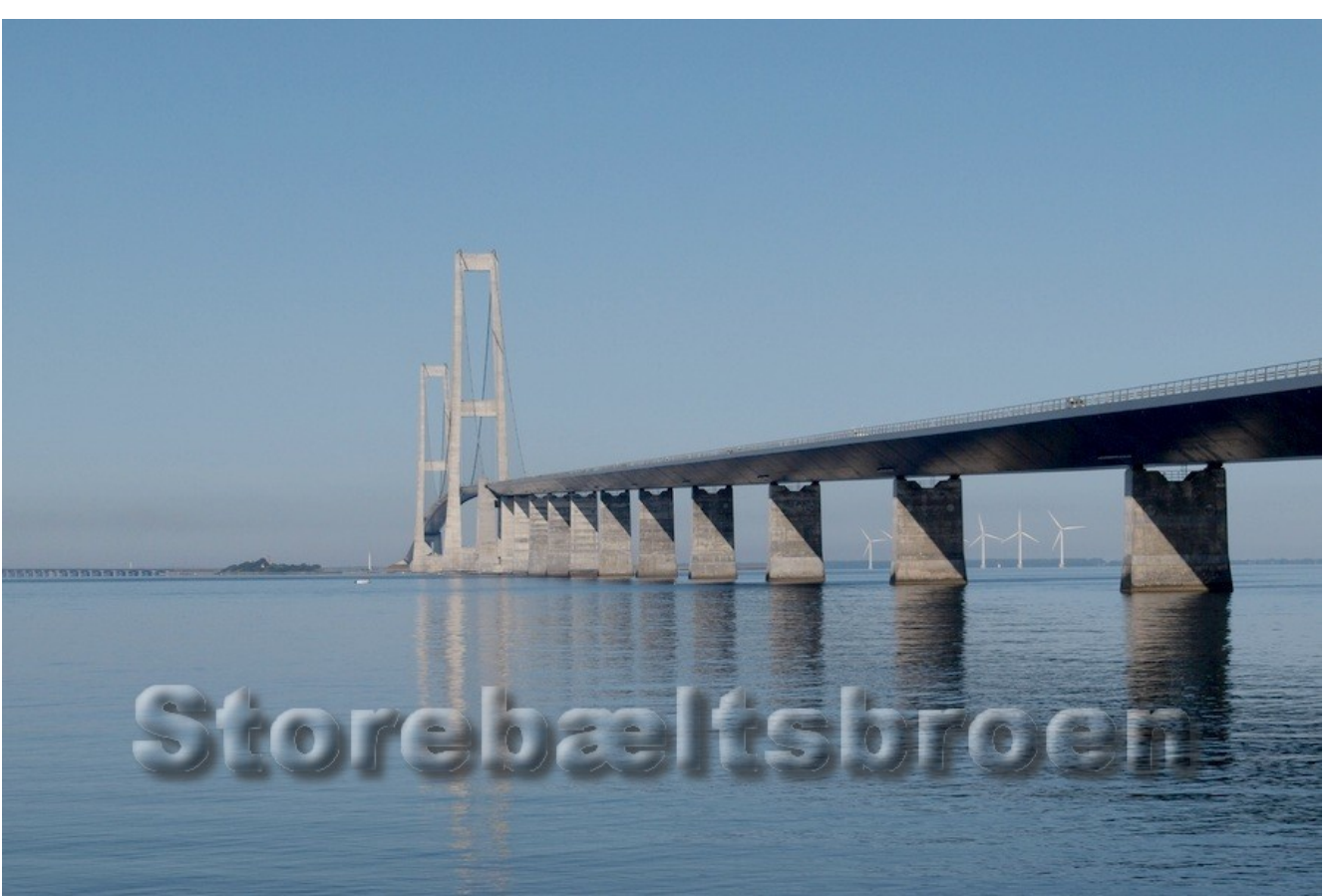

### Vejledning til Photofiltre nr.127 B Side 6 En slags 3D tekst på et foto, nu med baggrundsbilledet på tekst